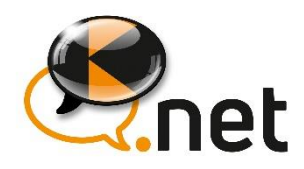

# **KolpingNET: Registrierung & Login**

**Deine persönlichen Zugangsdaten zur Registrierung** hast du per Post, in einem Brief von Kolping Österreich erhalten.

Link zum **LOGIN**:

[https://www.kolpingnet.at](http://www.kolpingnet.at/) 

### **Schritt 1**

Klicke auf der Login-Seite auf **REGISTRIEREN.**

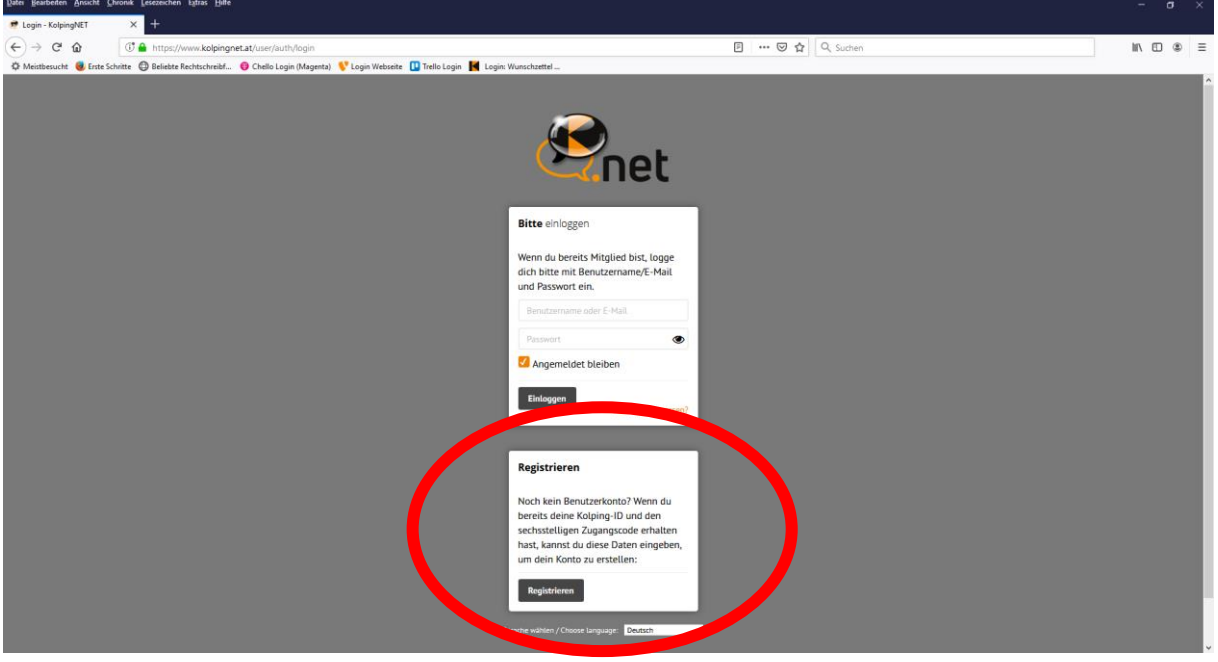

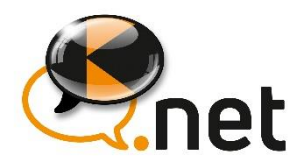

#### **Schritt 2**

Im Anschluss erscheint eine neue Seite mit **3 Eingabefeldern**.

Trage hier deine (aktuelle) **E-Mailadresse** sowie deine **Zugangsdaten**, die du per Briefsendung erhalten hast (bestehend aus Kolping-ID und Zugangscode) ein:

- 1. Feld: E-Mailadresse
- 2. Feld: Kolping-ID
- 3. Feld: Zugangscode

Klicke danach wieder auf **REGISTRIEREN**.

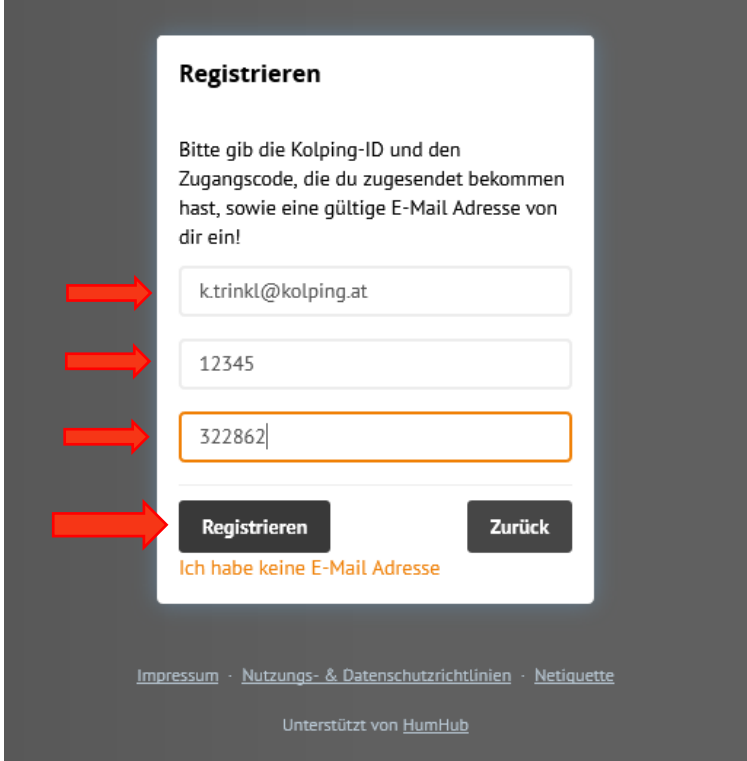

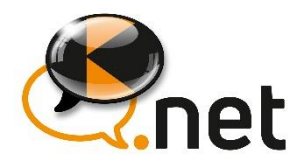

#### **Schritt 3**

Es folgt ein Hinweis, dass dir an die angegebene E-Mailadresse ein **Link** zugesendet wird, **mit dem du deine Registrierung authentifizierst und bestätigst.** 

Klicke in der E-Mail auf den Button "**REGISTRIEREN**".

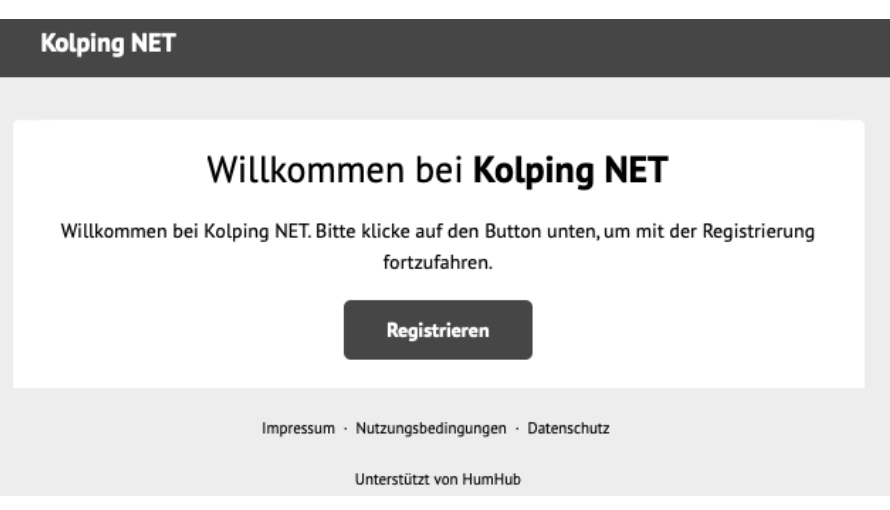

## **Du hast keine E-Mail erhalten?**

Sollte diese E-Mail nicht in deinem Posteingang angezeigt werden, **überprüfe** sicherheitshalber bitte auch deine **E-Mail-Ordner "Spamverdacht", "Junkmail" oder "Werbung"**.

Solltest die E-Mail zur Authentifizierung auch dort nicht eingelangt sein, kontaktiere uns: [kolpingNET@kolping.at](mailto:kolpingNET@kolping.at)

## **Du hast keine eigene E-Mailadresse?**

**Option A:** Lege einen kostenlosen E-Mail-Account an (z. B. bei Gmail, GMX, Yahoo, Outlook.com). Option B: Klicke bei deiner Registrierung auf den Button: "Ich habe keine E-Mailadresse".

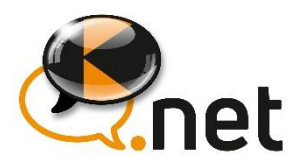

#### **Schritt 4**

Auf der Seite "**Konto-Registrierung**", die sich anschließend öffnet, füge bitte **deinen Benutzernamen** (z. B. vorname.nachname) und **dein persönliches Login-Passwort** ein.

Um den Vorgang abzuschließen, bestätige bitte die Nutzungs- [und Datenschutzrichtlinien](https://www.kolpingnet.at/legal/page/view?pageKey=terms) und klicke auf **Konto erstellen.**

**Für den Login** (nach erfolgreicher Registrierung) benötigst du ab sofort nur noch deinen **Benutzernamen** und dein **Passwort**!

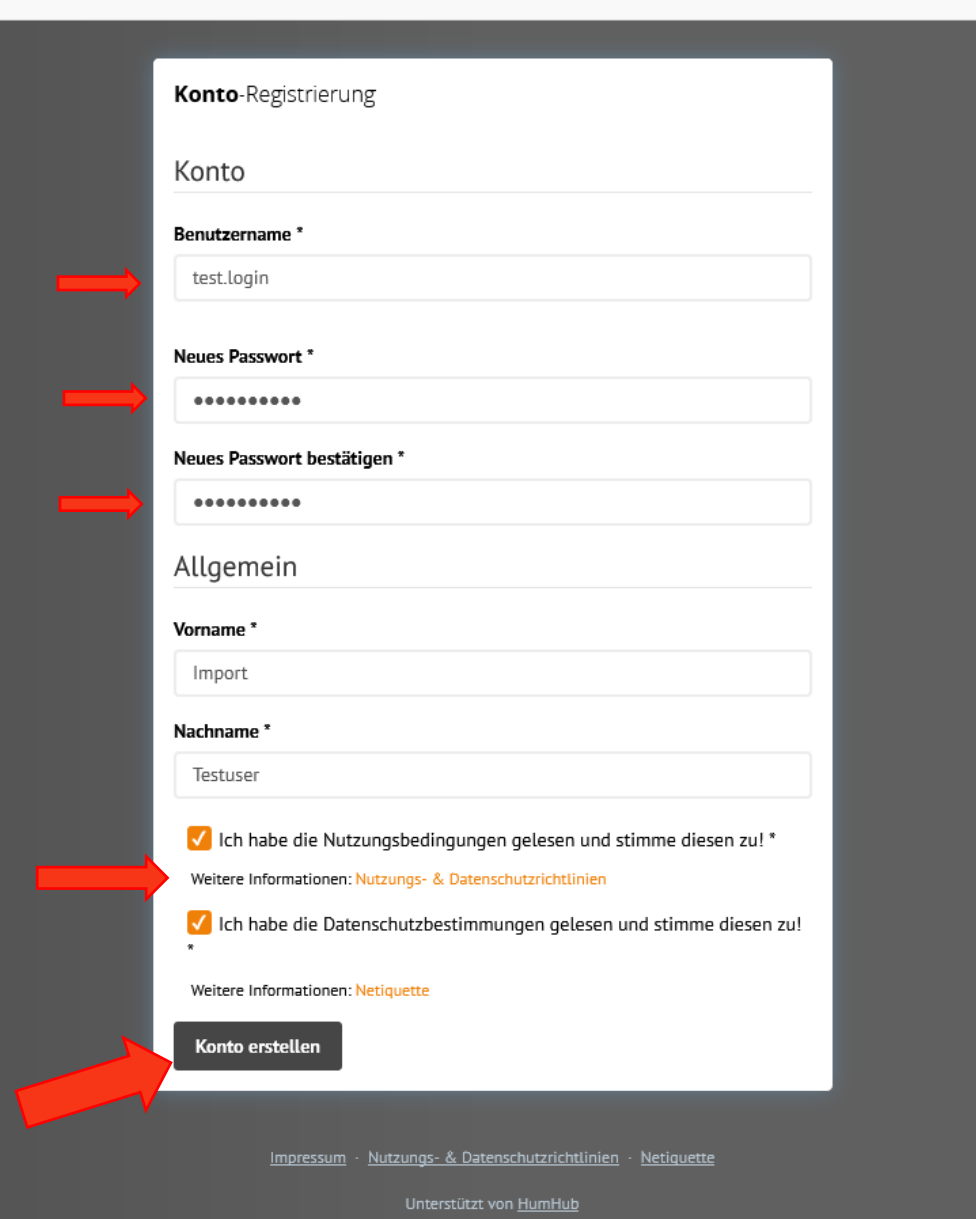

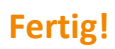